# 西安体育学院艺术类专业招生线上考试

# 操作流程-播音与主持艺术

### 主机位操作说明

1、考生于正式考试时间进入考试系

统 http://xaty.gaokaobaoming.com/,在首页用微信扫描二维码进 入考试小程序,点击开始远程考试,即可进入考试页面;

高级远程考试系统-羊驼考务 (…) (

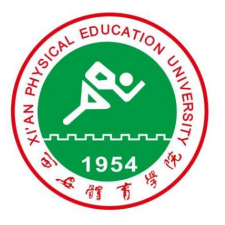

2021年西安体育学院艺术类专业招 生线上考试

### 高等院校艺考版

1、适用于组织规范化、高标准的远程校考,替代原 侧重面试的考试或笔试(题库)考试流程。

2、本系统开发商("羊驼考务"商标持有者),也系 2017、2018、2019、2020年湖北省高考、研究生统 考、成人高考、省艺术统测、体育高考、技能高考等 诸多高标准考试的核心报名/考务系统开发商。

开始远程考试

2、输入考生身份证号及姓名,然后点击"下一步:真人核验", 进入核验;

> △ 高级远程考试系统  $\cdots$   $\odot$

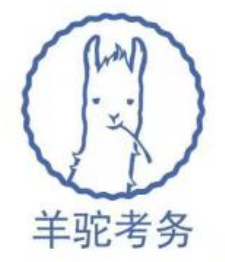

# 高级远程考试系统

## 请输入个人信息

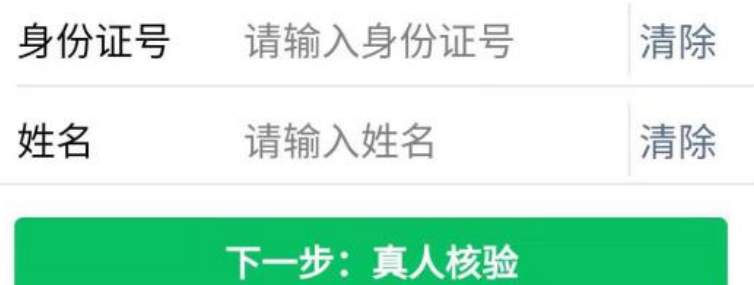

3、点击拍照核验, 拍摄一张本人头像照片, 系统会自动讲行人 脸识别比对, 通过后进入考试界面: 考生核验时采集的图像、视频也 将作为入学审核依据。

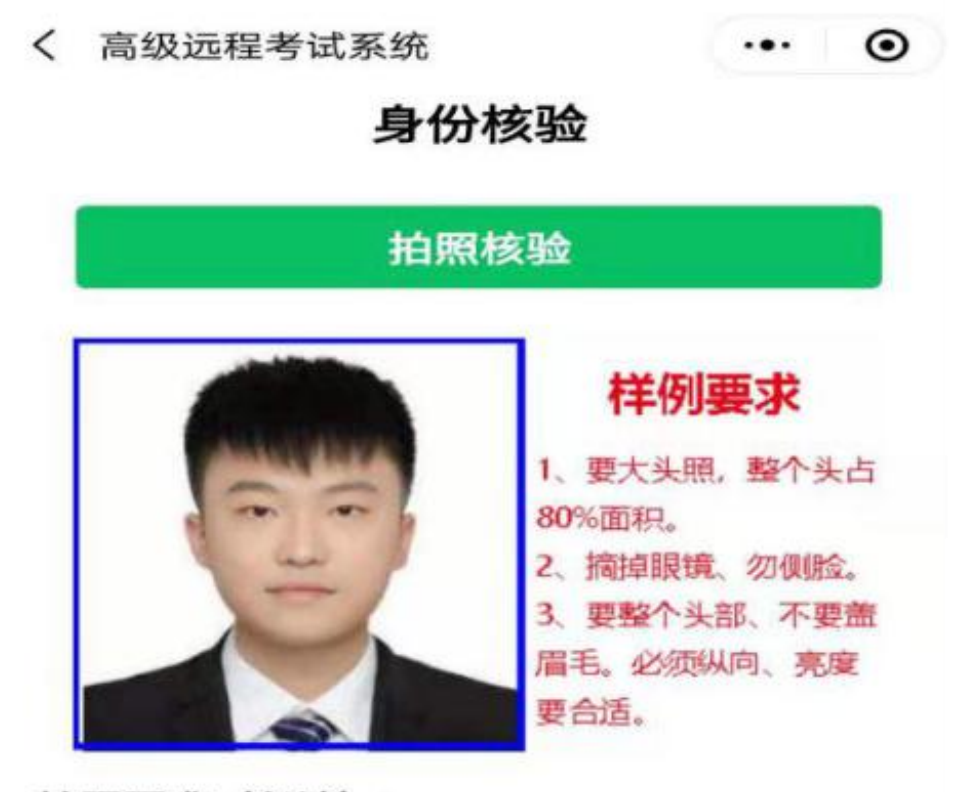

### 拍照要求(必读):

1、要大头照。头部(人脸)要占照片的主体(参照 寸照样式,建议超过80%的面积)。

2、要摘掉眼镜, 人脸必须正对镜头 (不要旋转导致 侧脸)。

3、不要在光线太强或太暗的地方拍照,并且必须关 闭相机的"美颜"功能。

4、整个头部(含头顶、头发)都要拍进来,不得遮 盖五官(例如:头发不要盖住眉毛)。

5、确保方向是正确的(脸不能横着)。

6、每次上传的照片(含重拍)都会一直留存备查, 如果使用虚假照片, 即使核验不通过, 也可能影响考 生考试或成绩。

7、采集图像(视频)的场景必须是进行考试的相同场 景、相同时间。核验照片(视频)也将作为入学核验 依据。

4、点击勾选所报考的考试后,点击"下一步:阅读考试须知"

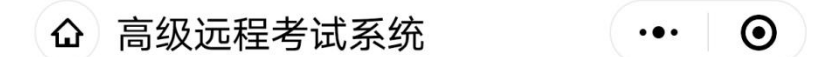

# 请选择要参加的考试

 $\checkmark$ 

你已经报名的考试

2021西安体院艺术校考

【点此开启第2机位监控】 | 2021西安体院 艺术校考

下一步:阅读考试须知

点此退回到登录页面

5、考生仔细阅读考试须知后,点击"开始考试"进入正式考试 界面。

 $\cdots$  0

#### く 考试须知

#### 考试须知

1、受新冠肺炎疫情影响,我校本着为考生生 命健康负责的态度, 将考生来我校现场考试方 式调整为网络在线实时拍摄视频上传的考试方 式。网络视频考试与来校现场考试要求一样, 考官按照评分标准及要求进行评分,请各位考 生务必认真对待。

2、考试期间, 要求考生录制视频均以单人形 式完成、不得出现双人或多人配合, 不得有陪 考(辅助拍摄人员除外)等或其他作弊行为。 3、考生仅可使用手机完成考试,不得使用平 板电脑、电脑等设备。考试采用双机位考试模 式,考生须使用两部智能手机,一部手机用于 试题获取、视频录制、视频上传(主机),一 部手机用于考试实时直播监考(辅机)。

4、考试期间,考生必须一次性完成全部考试 项目,如意外退出考试系统,考试倒计时也不 会停止,考生须尽快重新进入考试系统,并继 续完成考试,考试不会重新开始。考生结束所 有考试项目后, 点击完成考试并退出考试系 统。如有任意一项未考者,我校对该考生已完 成的考试视频不予评分, 此次考试无效。

5、考试期间,考生不得使用任何手机外接设 备、特殊镜头、美颜或滤镜功能等。

6、考试设备:

(1) 老生重更准各尺可能宣配罢的短能手机

〈 考试须知

 $\cdots$  0

行把握阅读考试题目及进行准备的时间。

(3) 舞蹈表演 (国际标准舞) 进行两支舞考 试时,系统会随机给出指定音乐,考生提前在 我校招生网下载所有音乐,并按照系统给出的 音乐名称,自行播放音乐进行考试。 13、考试纪律

(1) 考生不允许在视频中提及、出现或着装 中出现自己的个人信息。按照要求着装,请严 格遵守, 因不按照要求暴露自己身份信息将取 消考试成绩。

(2) 必须摆放双机位进行拍摄 (双机位摆设 示意图另附), 拍摄期间, 考生不得离开拍摄 范围, 其他无关人员不得进入拍摄范围。

(3) 视频拍摄时,考生必须保证面部无遮 挡,露出五官。

(4) 考生不得使用截屏、录屏、投屏等操 作,不得使用"双机位"之外的设备进行拍摄等 操作行为。不得使用外接辅助拍摄设备或功 能,如声音编辑/美化设备,手机美颜、AI辅 助等功能。

14、若考试过程中因网络原因拍摄中断,或有 更加复杂、严重的技术问题,请与系统在线客 服联系或通过电话029-88409422/联系, 并请 尽量保存好相关截图凭证。

我已阅读考试注意事项, 开始考试

6、选择"机位测试"项目,点击"开始考试"(下图一),跳 转至考试分项注意事项(下图二),仔细阅读分项注意事项后,点击 "下一步:开考"

△ 高级远程考试系统-羊驼... … ⊙

### 2021西安体院艺术校考

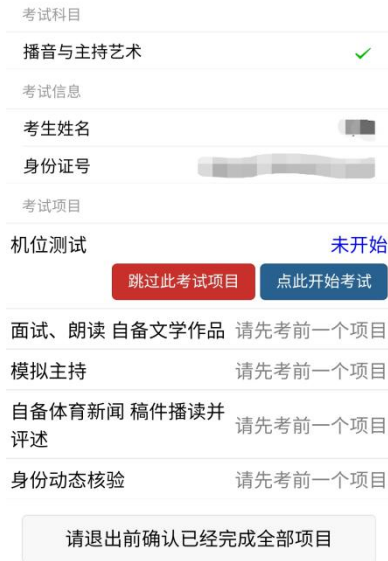

 $\frac{\text{FWHM}}{\text{FWHM}}$  and  $\frac{M}{\text{FWHM}}$   $\frac{595}{\text{B/s}}$  70% 11 8:54

企 机位测试时限及注意事项  $\cdots$  0

#### 机位测试

(1) 考试期间,考生不得介绍自己的姓名、准考证 号等个人信息。

(2) 不允许化妆、穿高跟鞋,不使用道具,露出耳 朵,免冠,不戴假镜框,不用修图、美颜软件做任何 修饰。

(3) 考试全程脱稿。

(4) 景别要求: 自备文学作品朗诵、模拟主持两项 考核为站姿正面,全身景别;自备体育新闻稿件播读 及评述为坐姿正面,半身景别;拍摄期间手机不得移 动或转向。

(5)环境场地要求:布光合理,避免过强或过暗, 无其他杂物,背景干净。

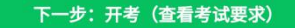

7、页面跳转至查看考试题目界面,仔细阅读题目要求后点击"开始 录制考试视频"

**△ 高级远程考试系统 (…) ⊙** 

### 此项考试题目

题目名称

机位测试

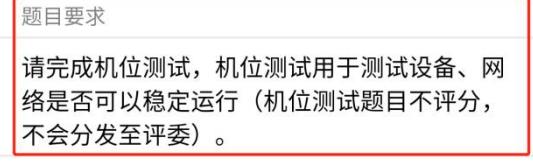

倒计时

你剩余的准备时间还有

开始录制考试视频(剩余51秒)

51秒

跳过此考试题目

8、点击"开始录制考试视频"后将进行沉浸式人脸识别,考生 需摘掉眼镜后,保持人脸在视频人相框内进行动态人脸识别。人脸通 过后方可进行正式考试视频录制。

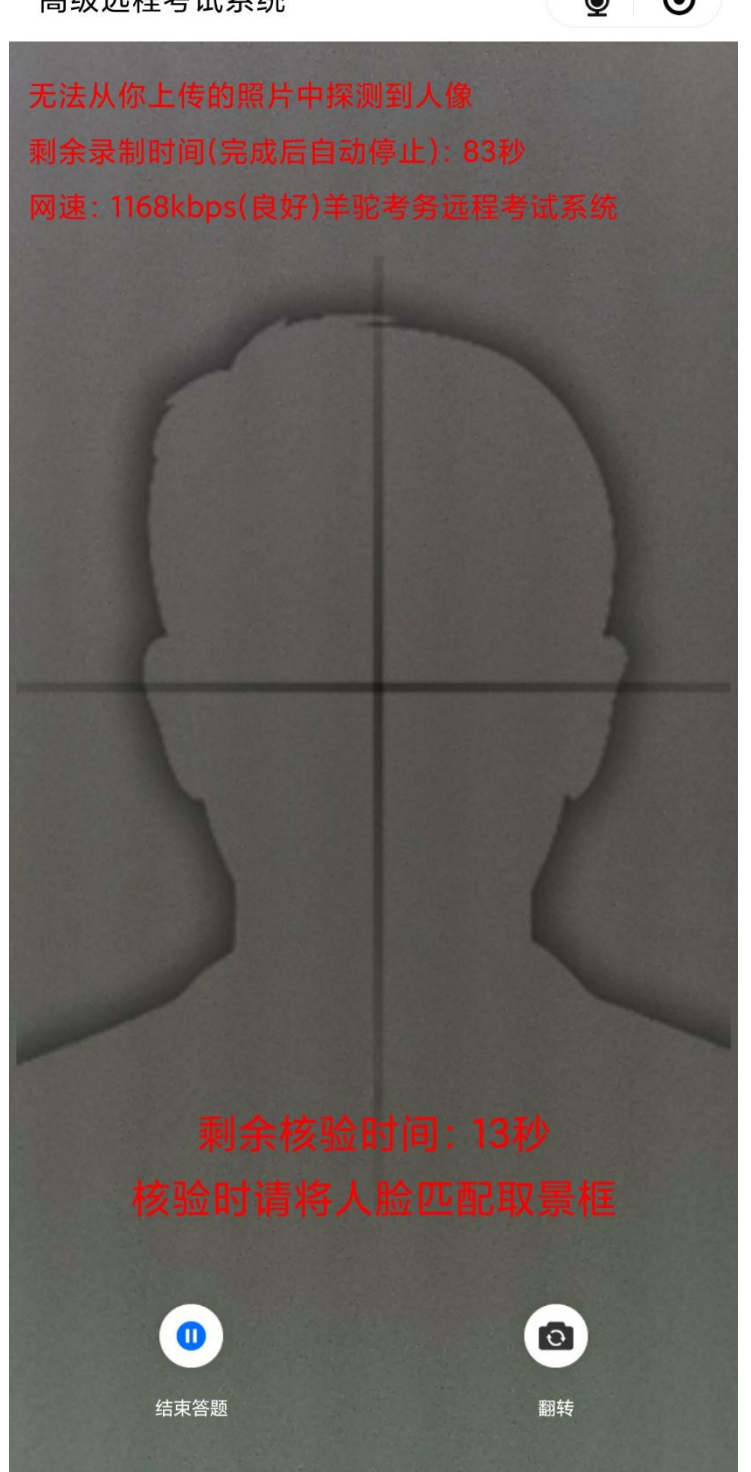

高级远程考试系统

 $\bullet$   $\bullet$ 

9、考试视频可进行多次录制并回放,需在小项规定总时长内选 择一段满意的视频进行提交。该小项完成后方可进入下一小项。

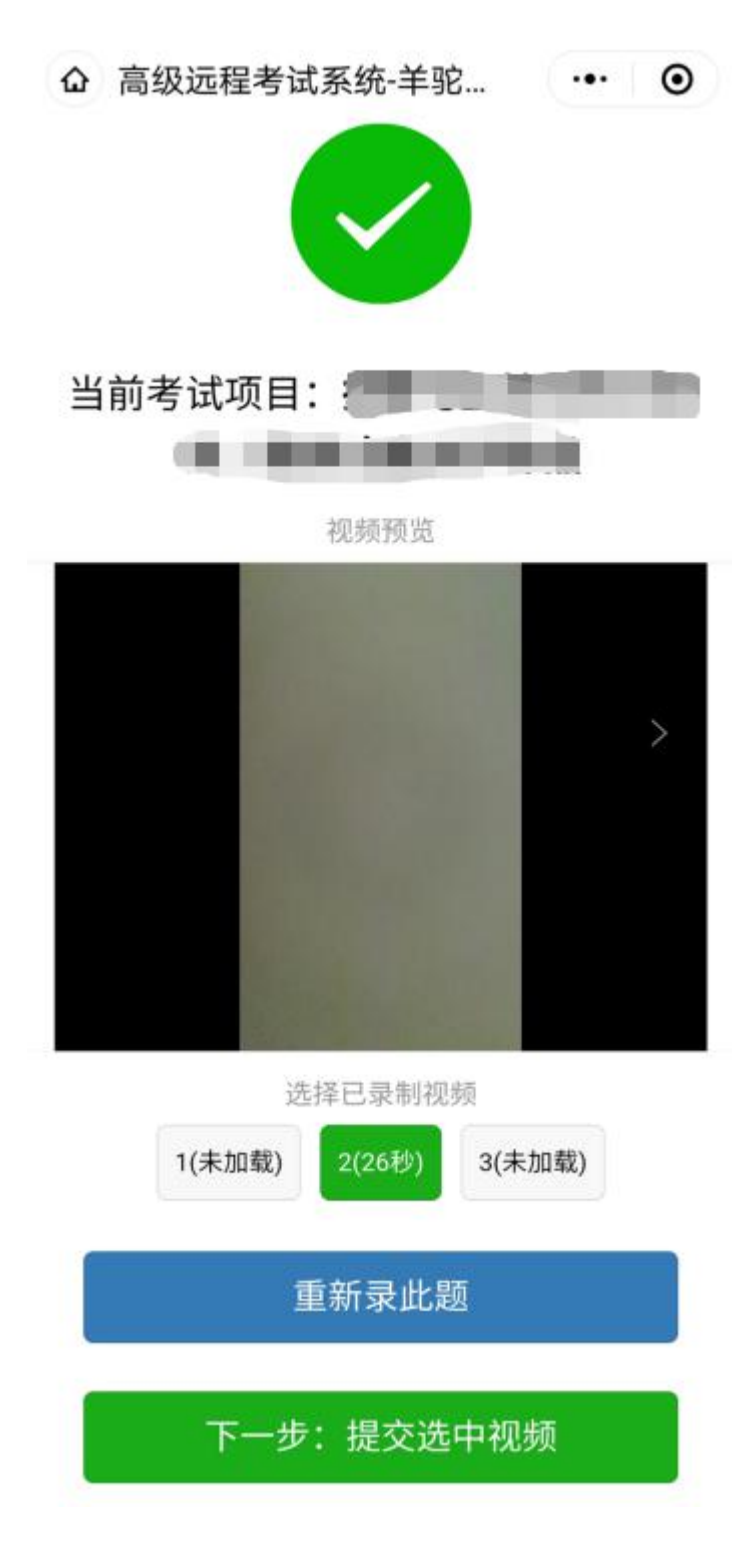

10、选择"面试、朗读自备文学作品"项目,点击"开始考试" (下图一), 跳转至考试分项注意事项(下图二), 仔细阅读分项注 意事项后,点击"下一步:开考"

△ 高级远程考试系统-羊驼... … ⊙

#### 2021西安体院艺术校考

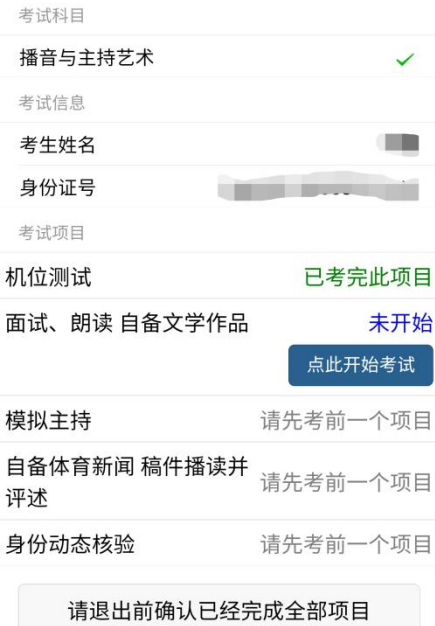

△ 面试、朗读 自备文学作... …… ⊙

#### 面试、朗读 自备文学作品

特别注意: 正式考试开始前,请先在镜头前站立以采 集动态检验视频(腰部以上),随后由站立位置移动 至考试准备位置开始考试,期间考生不得离开镜头。

(1) 考试期间,考生不得介绍自己的姓名、准考证 号等个人信息。

(2) 不允许化妆、穿高跟鞋,不使用道具,露出耳 朵,免冠,不戴假镜框,不用修图、美颜软件做任何 修饰。

(3) 考试全程脱稿。

(4) 景别要求: 自备文学作品朗诵、模拟主持两项 考核为站姿正面,全身景别;自备体育新闻稿件播读 及评述为坐姿正面,半身景别; 拍摄期间手机不得移 动或转向。

(5) 环境场地要求: 布光合理, 避免过强或过暗, 避免上镜眼镜反光影响考官评审,保证考生出镜真实 自然清晰地展示全貌;除考生、桌椅外,出镜画面里 无其他杂物,背景干净。

下一步: 开考 (查看考试要求)

11、页面跳转至查看考试题目界面,仔细阅读题目要求后点击"开始 录制考试视频"

> △ 高级远程考试系统  $\cdots$  0

# 此项考试题目

题目名称

面试、朗读 自备文学作品

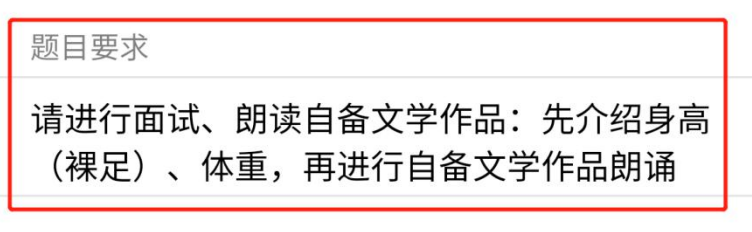

倒计时

你剩余的准备时间还有

55秒

开始录制考试视频(剩余55秒)

12、点击"开始录制考试视频"后将进行沉浸式人脸识别,考生 需摘掉眼镜后,保持人脸在视频人相框内进行动态人脸识别。人脸通 过后方可进行正式考试视频录制。

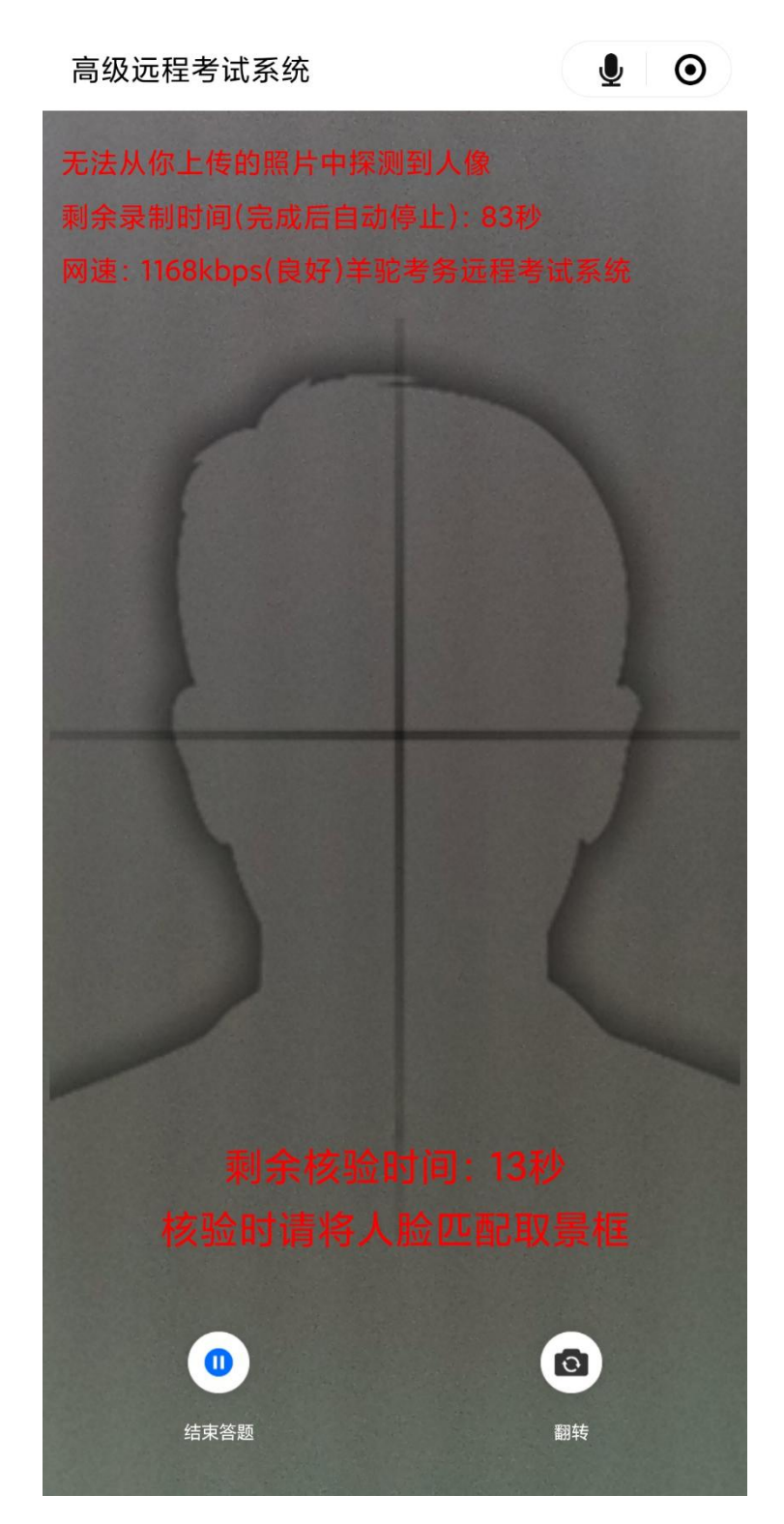

13、考试视频可进行多次录制并回放,需在小项规定总时长内选 择一段满意的视频进行提交。该小项完成后方可进入下一小项。

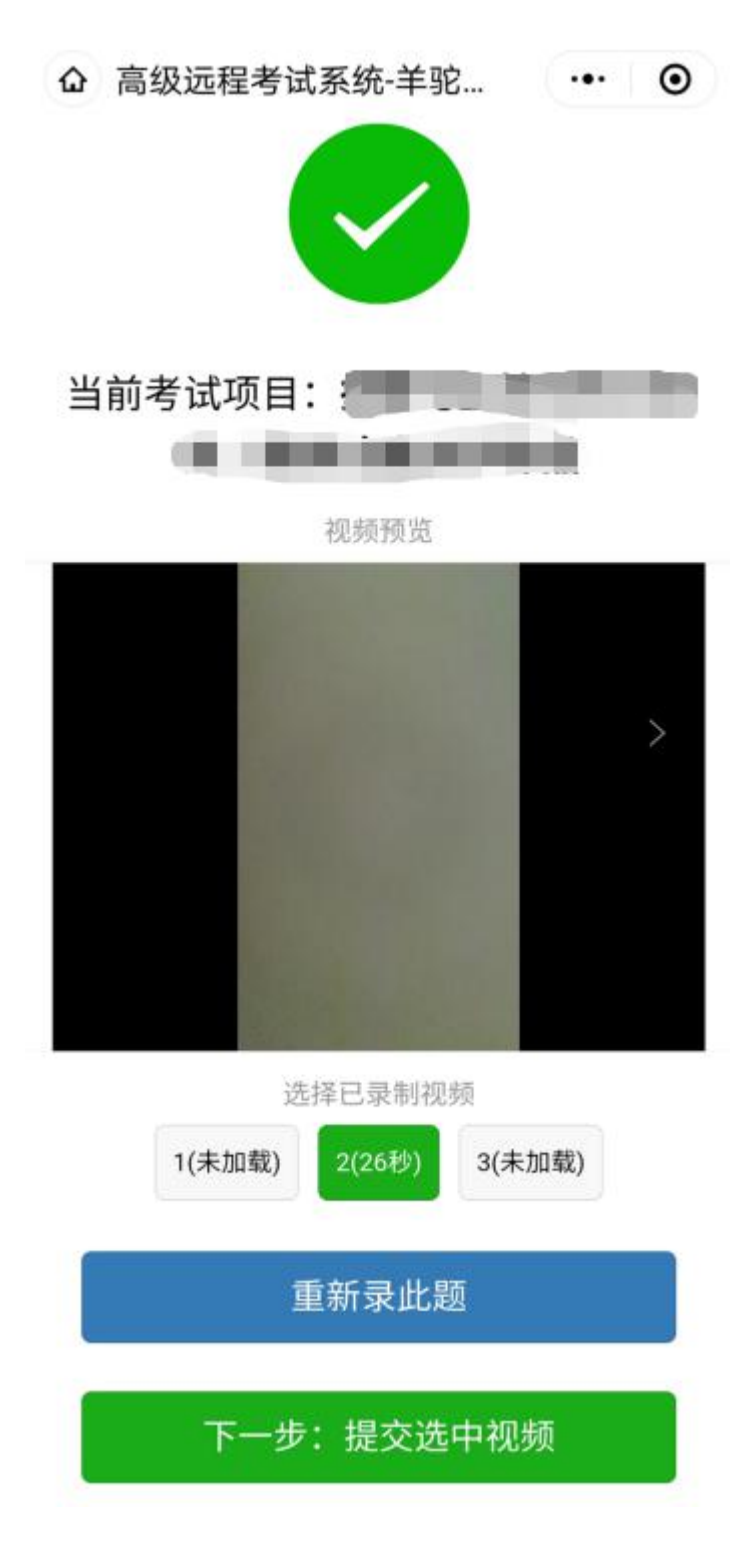

14、选择"模拟主持"项目,点击"开始考试"(下图一),跳 转至考试分项注意事项(下图二),仔细阅读分项注意事项后,点击 "下一步:开考(抽取考题)"

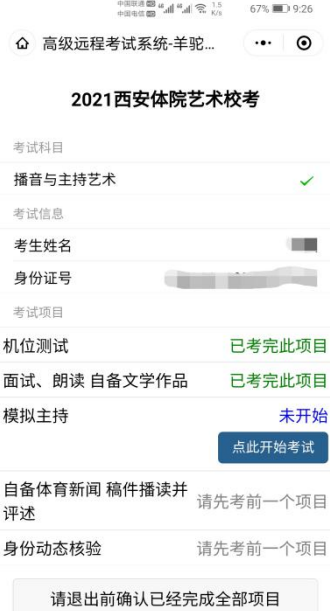

△ 模拟主持时限及注意事项 … ⊙

#### 模拟主持

特别注意: 正式考试开始前, 请先在镜头前站立以采 集动态检验视频 (腰部以上) , 随后由站立位置移动 至考试准备位置开始考试,期间考生不得离开镜头。

(1)考试期间,考生不得介绍自己的姓名、准考证 号等个人信息。

(2) 不允许化妆、穿高跟鞋,不使用道具,露出耳 朵,免冠,不戴假镜框,不用修图、美颜软件做任何 修饰。

(3) 考试全程脱稿。

(4) 景别要求: 自备文学作品朗诵、模拟主持两项 考核为站姿正面,全身景别; 自备体育新闻稿件播读 及评述为坐姿正面,半身景别;拍摄期间手机不得移 动或转向。

(5) 环境场地要求: 布光合理, 避免过强或过暗, 避免上镜眼镜反光影响考官评审,保证考生出镜真实 自然清晰地展示全貌; 除考生、桌椅外,出镜画面里 无其他杂物,背景干净。

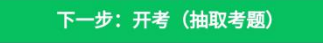

15、页面跳转至查看考试题目界面,仔细阅读并牢记自动抽取题目及 相关要求后点击"开始录制考试视频"

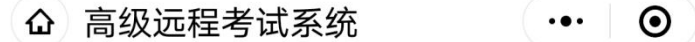

# 此项考试题目

题目名称

模拟主持

题目要求

测试题目四

倒计时

你剩余的准备时间还有

115秒

开始录制考试视频(剩余115秒)

16、点击"开始录制考试视频"后将进行沉浸式人脸识别,考生 需摘掉眼镜后,保持人脸在视频人相框内进行动态人脸识别。人脸通 过后方可进行正式考试视频录制。

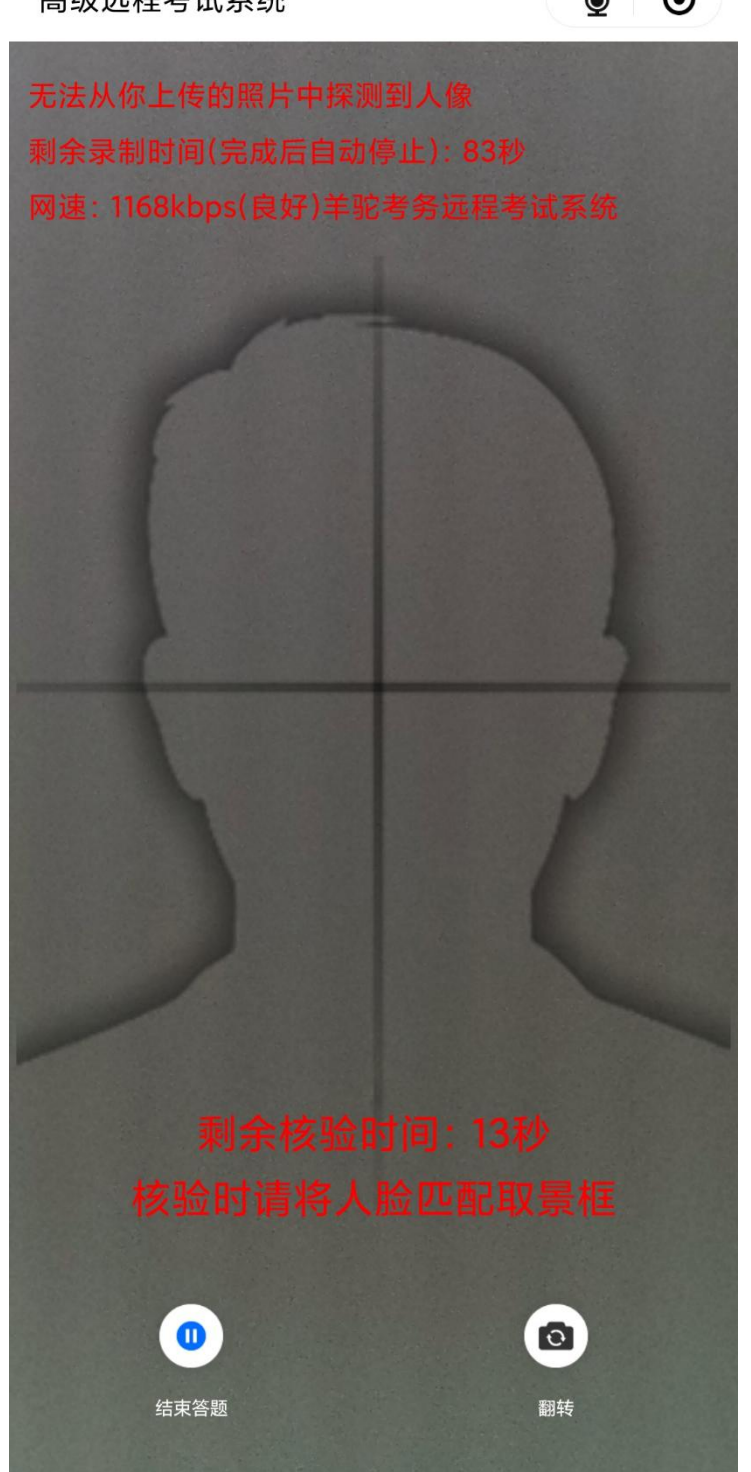

高级远程考试系统

 $\bullet$   $\bullet$ 

17、考试视频可进行多次录制并回放,需在小项规定总时长内选 择一段满意的视频进行提交。该小项完成后方可进入下一小项。

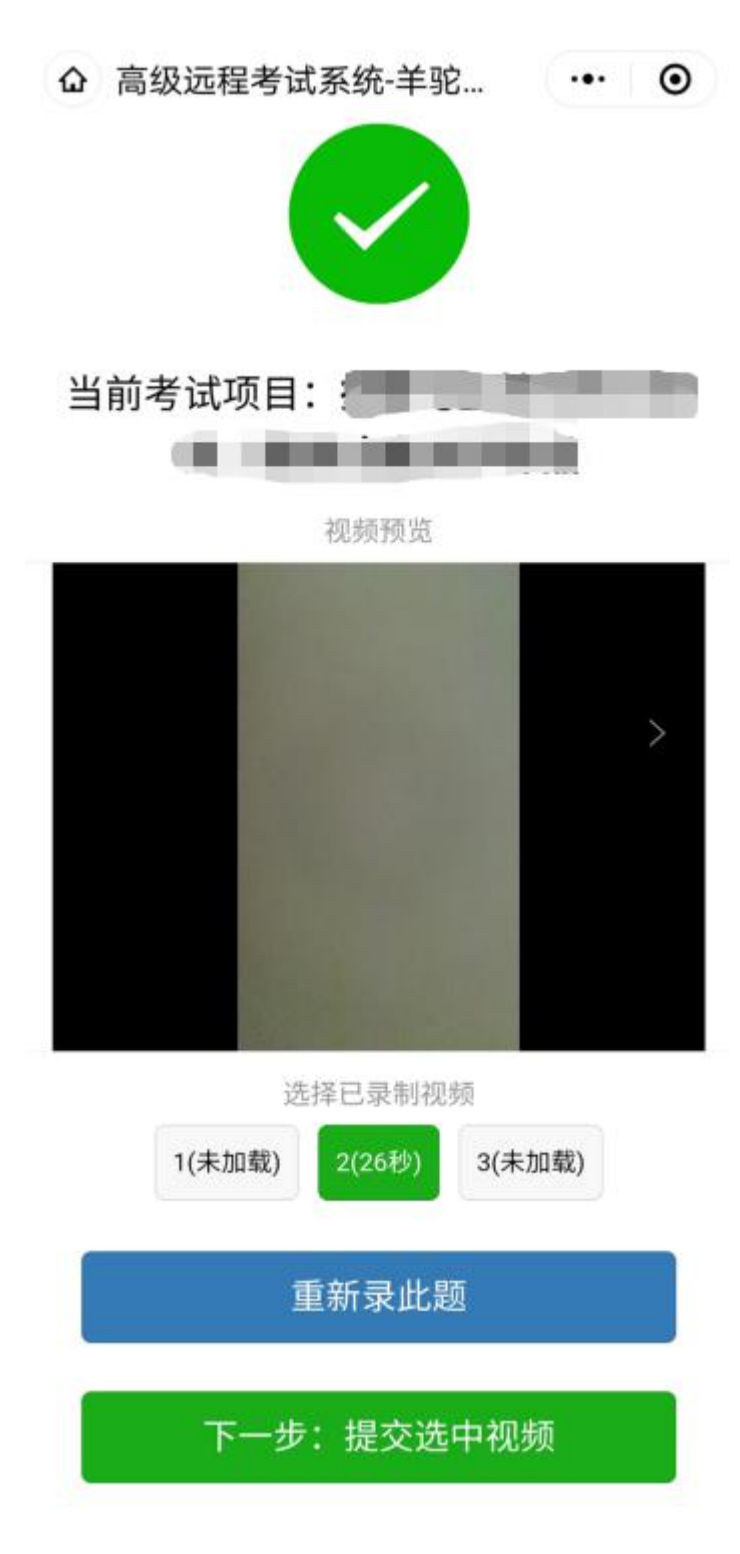

18、选择"自备体育新闻稿件播读并评述"项目,点击"开始考 试"(下图一), 跳转至考试分项注意事项(下图二), 仔细阅读分 项注意事项后,点击"下一步:开考"

> △ 高级远程考试系统-羊驼...  $\cdots$  0

#### 2021西安体院艺术校考

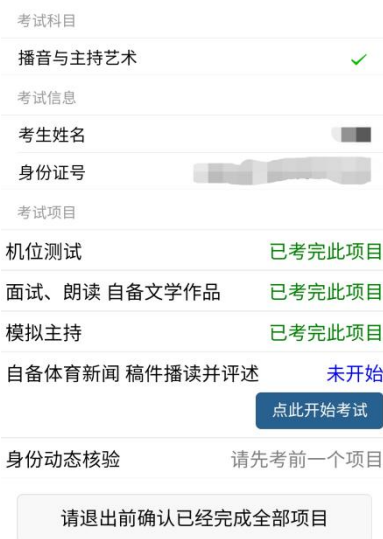

△ 自备体育新闻稿件播读... … ⊙

#### 自备体育新闻 稿件播读并评述

特别注意: 正式考试开始前, 请先在镜头前站立以采 集动态检验视频 (腰部以上), 随后由站立位置移动 至考试准备位置开始考试,期间考生不得离开镜头。

(1) 考试期间,考生不得介绍自己的姓名、准考证号 等个人信息。

(2) 不允许化妆、穿高跟鞋,不使用道具,露出耳 朵,免冠,不戴假镜框,不用修图、美颜软件做任何 修饰。

(3) 考试全程脱稿。

(4) 景别要求: 自备文学作品朗诵、模拟主持两项 考核为站姿正面,全身景别;自备体育新闻稿件播读 及评述为坐姿正面,半身景别; 拍摄期间手机不得移 动或转向。

(5) 环境场地要求: 布光合理, 避免过强或过暗, 避免上镜眼镜反光影响考官评审,保证考生出镜真实 自然清晰地展示全貌; 除考生、桌椅外,出镜画面里 无其他杂物,背景干净。

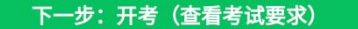

19、页面跳转至查看考试题目界面,仔细阅读题目要求后点击"开始 录制考试视频"

**△ 高级远程考试系统** (…)

### 此项考试题目

题目名称

自备体育新闻

稿件播读并评述

题目要求

对自备体育新闻稿件播报后, 对此新闻进行评 述

倒计时

你剩余的准备时间还有

57秒

开始录制考试视频(剩余57秒)

20、点击"开始录制考试视频"后将进行沉浸式人脸识别,考生 需摘掉眼镜后,保持人脸在视频人相框内进行动态人脸识别。人脸通 过后方可进行正式考试视频录制。

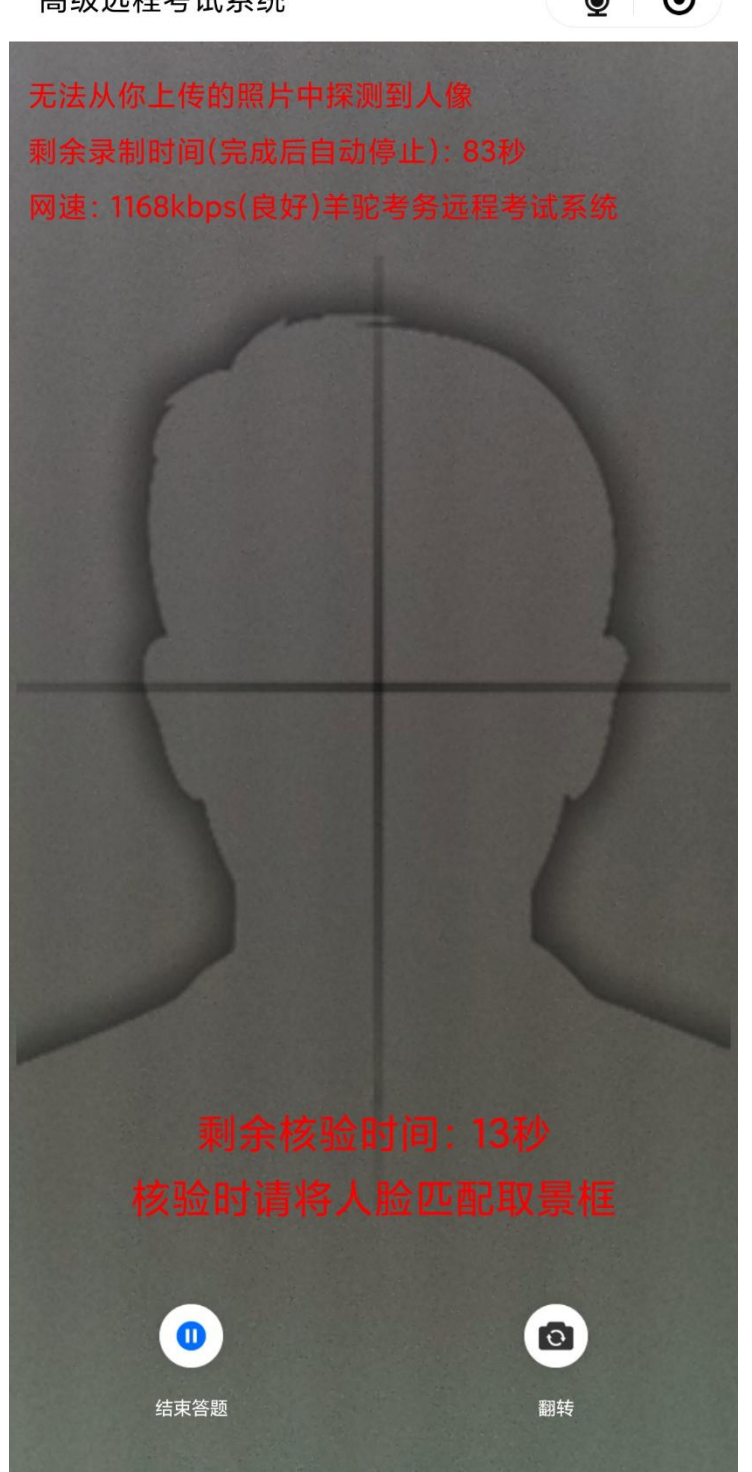

高级远程考试系统

 $\bullet$   $\bullet$ 

21、考试视频可进行多次录制并回放,需在小项规定总时长内选 择一段满意的视频进行提交。该小项完成后方可进入下一小项。

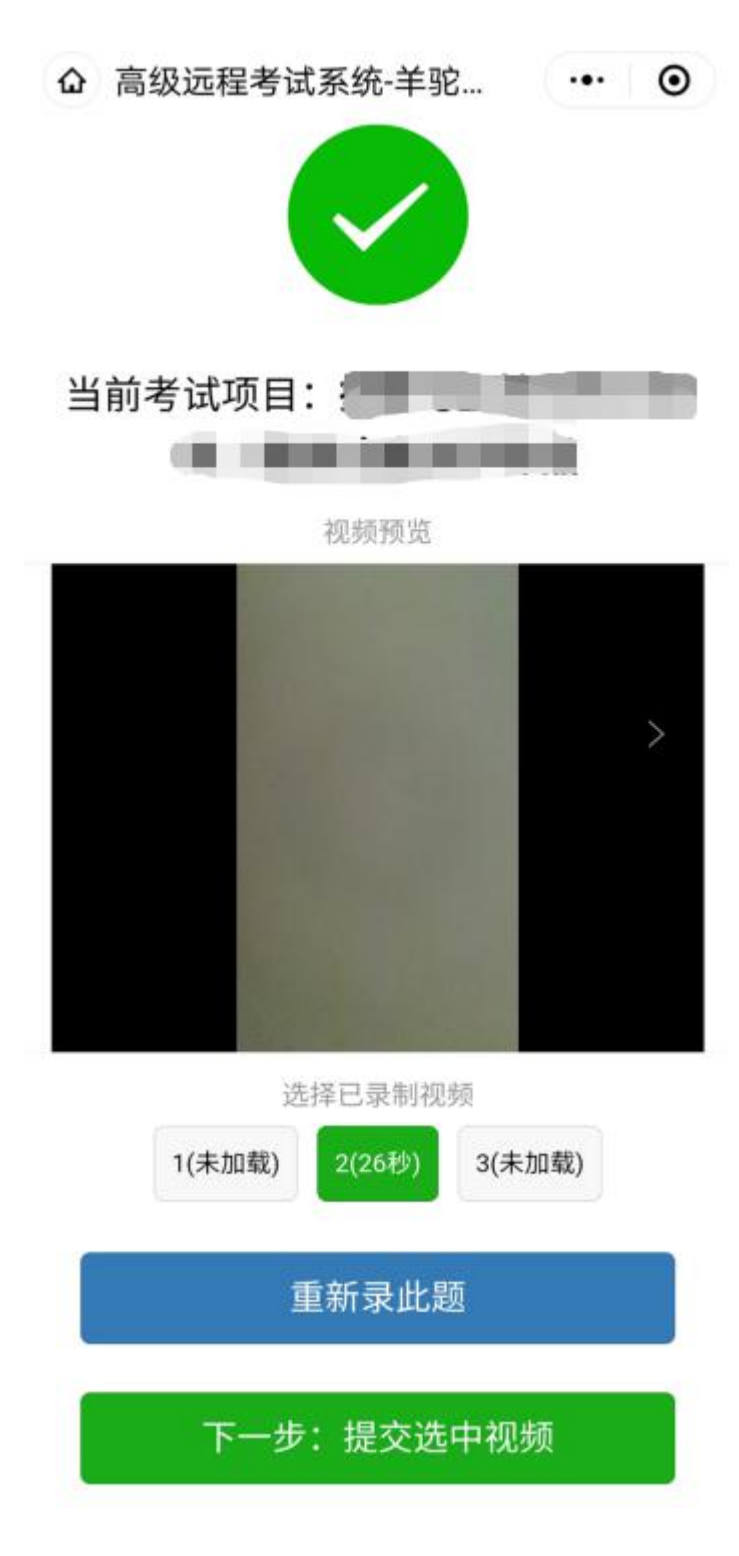

22、选择"动态身份核验"项目,点击"开始考试"(下图一), 跳转至考试分项注意事项(下图二),仔细阅读分项注意事项后,点 击"下一步:开考"

△ 高级远程考试系统-羊驼... … … ⊙

### 2021西安体院艺术校考

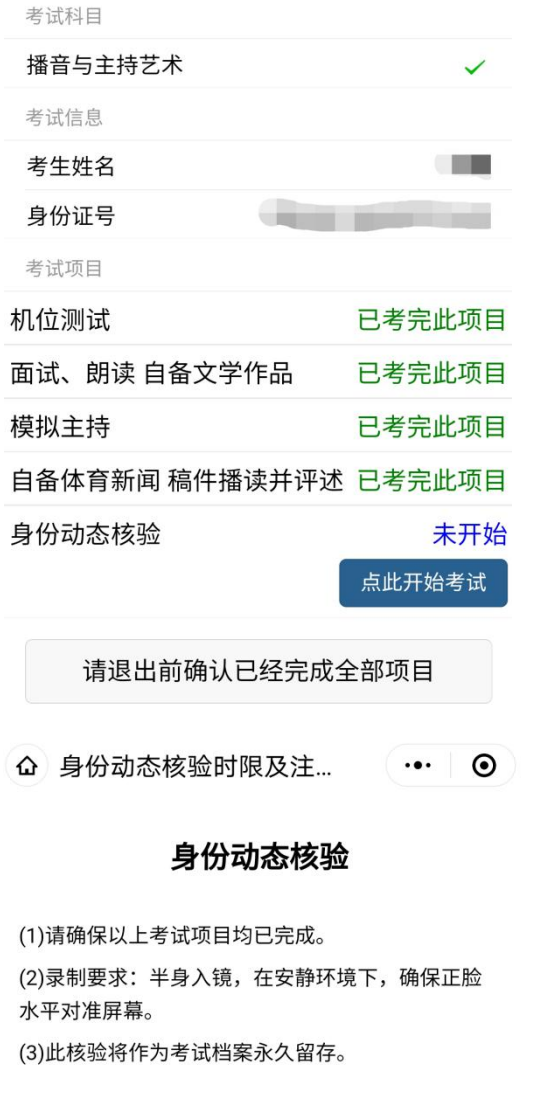

下一步: 开考 (抽取考题) 返回

23、页面跳转至查看考试题目界面,仔细阅读牢记抽取的题目及要求 后点击"开始录制考试视频"

企 高级远程考试系统 …… ⊙

### 此项考试题目

题目名称

身份动态核验

题目要求

请考生牢记并大声朗读以下文字及数字: 我已完成所有考试项目, 6528

倒计时

你剩余的准备时间还有

56秒

开始录制考试视频(剩余56秒)

24、点击"开始录制考试视频"后将进行沉浸式人脸识别,考生 需摘掉眼镜后,保持人脸在视频人相框内进行动态人脸识别。人脸通 过后方可进行正式考试视频录制。

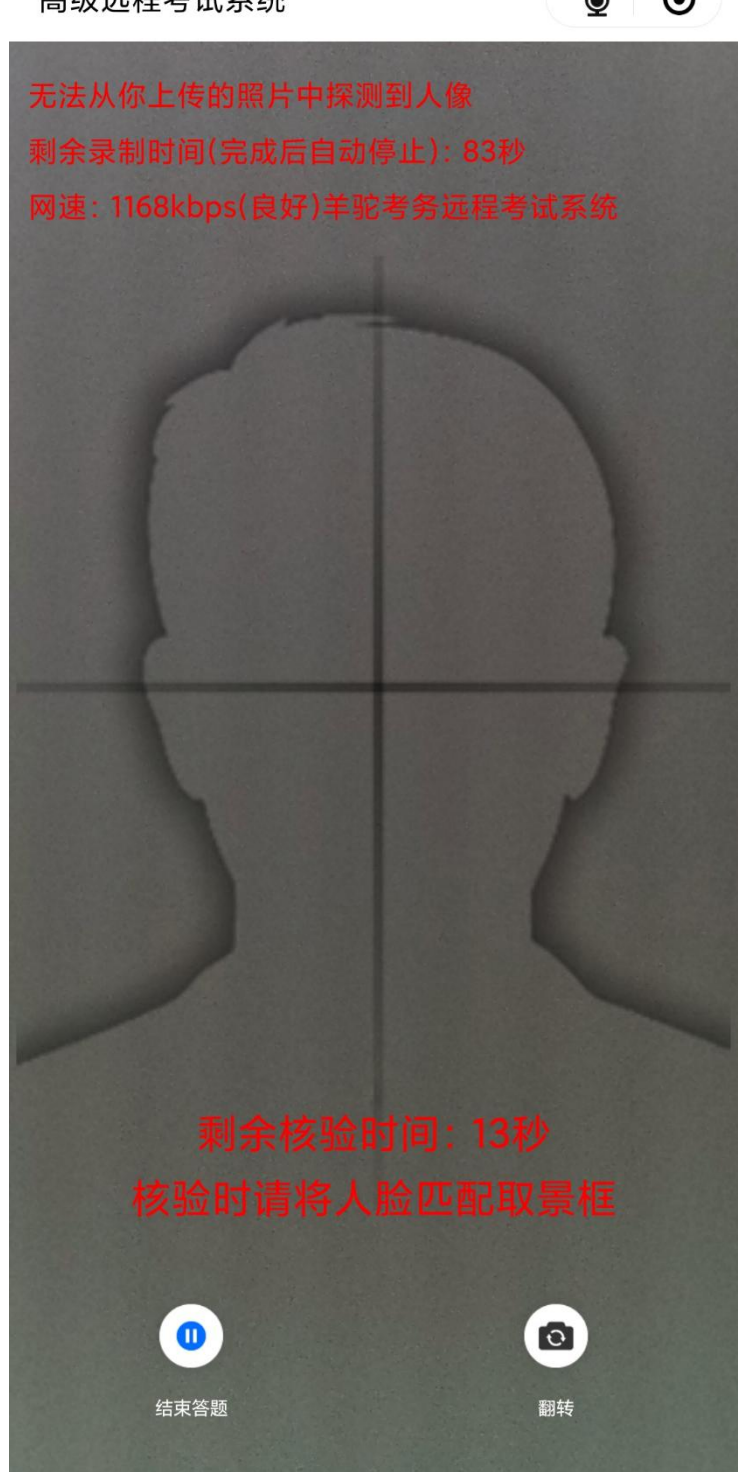

高级远程考试系统

 $\bullet$   $\bullet$ 

25、考试视频可进行多次录制并回放,需在小项规定总时长内选 择一段满意的视频进行提交。提交完成即为该小项考试结束。

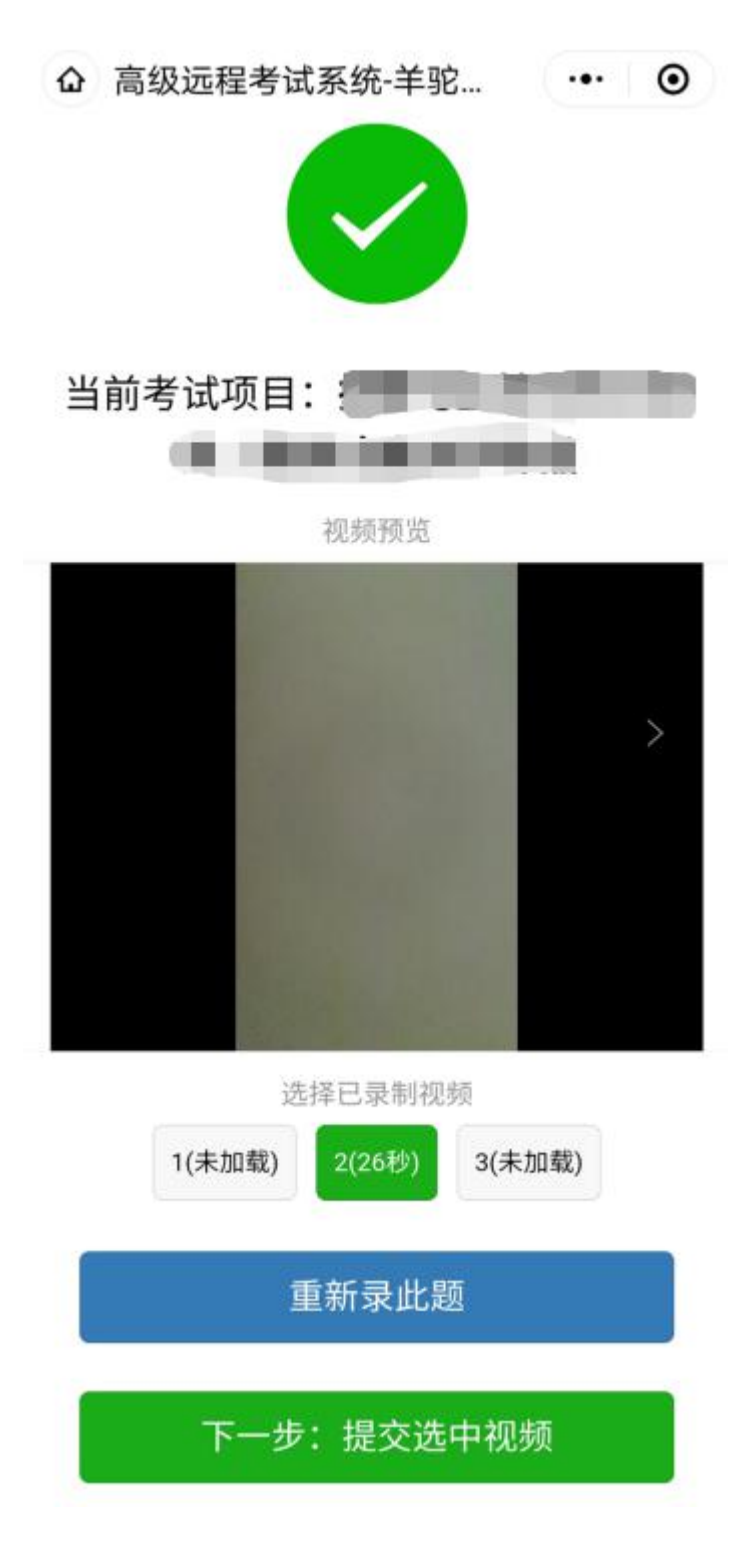

26、根据系统提示, 在规定时间内依次完成所有项目考核, 点击 退出,即可完成考试。

企 高级远程考试系统-羊驼... (…) ⊙

# 2021西安体院艺术校考

考试科目 播音与主持艺术 考试信息 考生姓名 身份证号 考试项目 机位测试 已考完此项目 面试、朗读 自备文学作品 已考完此项目 已考完此项目 模拟主持 自备体育新闻 稿件播读并评述 已考完此项目 已考完此项目 身份动态核验

# 已经考完,请点此退出

27、特别提示:每个小项的录制过程中都有以下两个倒计时提醒。 左一为提交视频时长倒计时,倒计时结束录制自动停止并上传。右一 为小项考试剩余时长,在规定时长内可多次录制、回看,超出规定时 长默认提交最后一次录制的考试视频。请考生控制考试节奏,避免超 时。

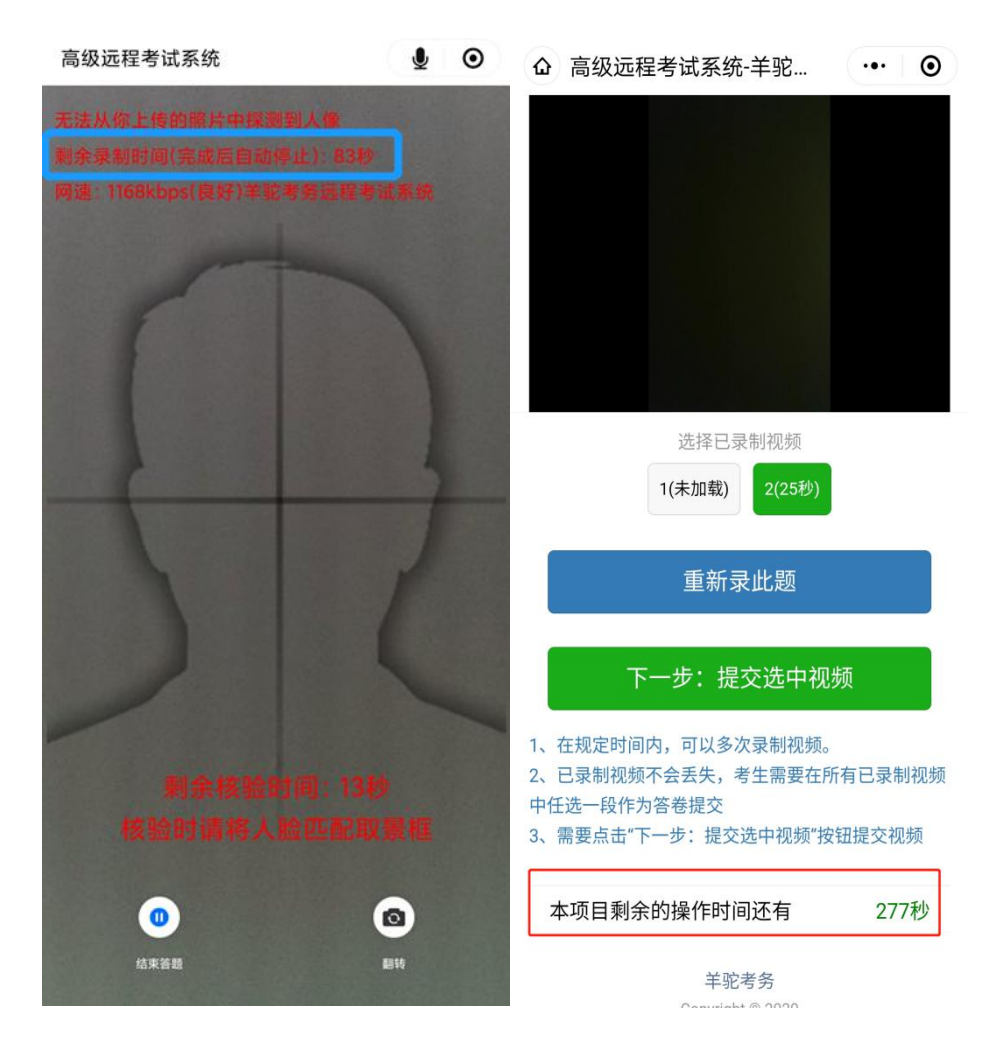

## 辅机位操作说明

1、考生于正式考试时间进入考试系

统 http://xaty.gaokaobaoming.com/,在首页用微信扫描二维码进 入考试小程序,点击开始远程考试,即可进入考试页面;

> 高级远程考试系统-羊驼考务  $\cdot \cdot \cdot$  (o)

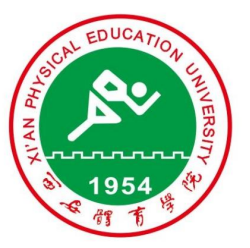

# 2021年西安体育学院艺术类专业招 生线上考试

## 高等院校艺考版

1、适用于组织规范化、高标准的远程校考,替代原 侧重面试的考试或笔试(题库)考试流程。

2、本系统开发商("羊驼考务"商标持有者),也系 2017、2018、2019、2020年湖北省高考、研究生统 考、成人高考、省艺术统测、体育高考、技能高考等 诸多高标准考试的核心报名/考务系统开发商。

开始远程考试

2、输入考生身份证号及姓名,然后点击"下一步:真人核验", 进入核验;

> 企 高级远程考试系统  $\cdots$  0)

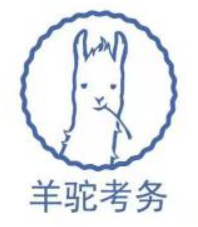

# 高级远程考试系统

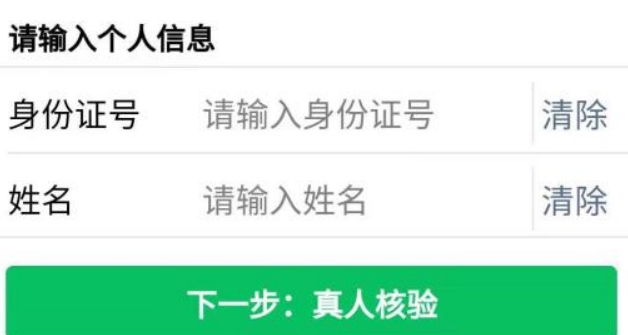

3、点击拍照核验,拍摄一张本人头像照片,系统会自动进行人 脸识别比对,通过后进入考试界面;考生核验时采集的图像、视频也 将作为入学审核依据。

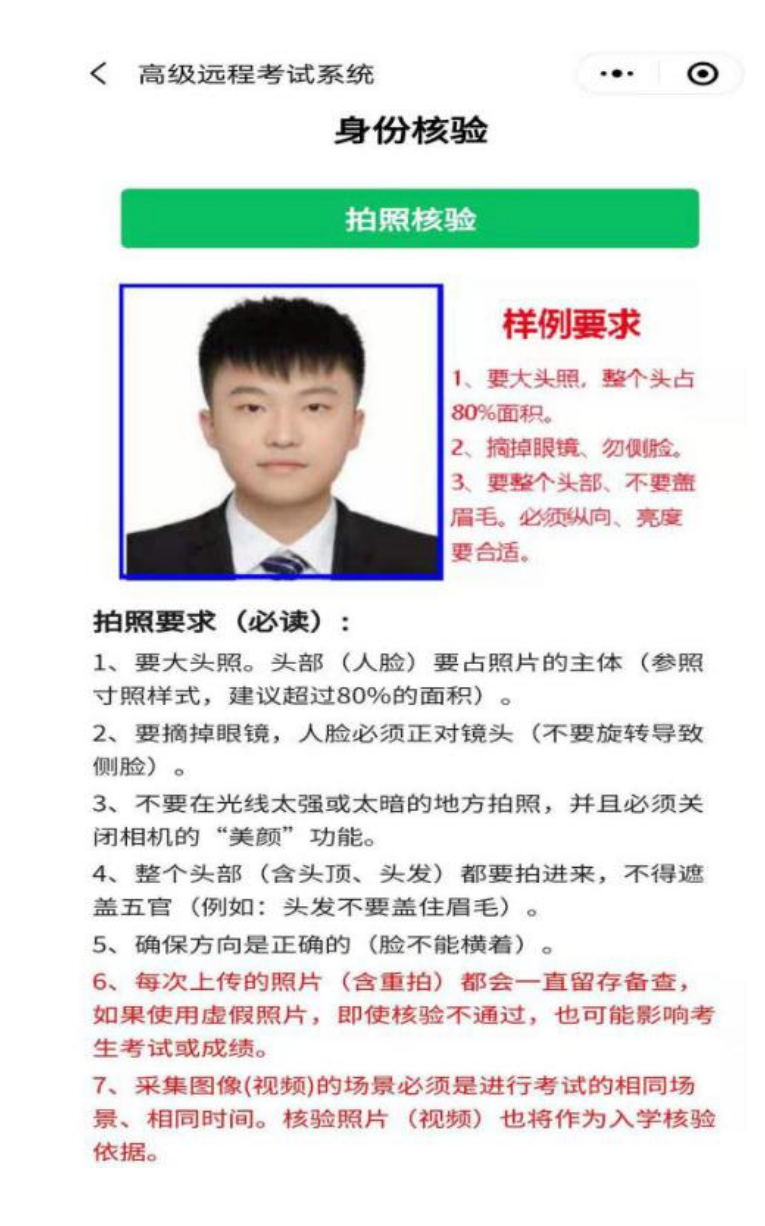

4、勾选开启第二机位监控,仔细阅读考试须知后,点击开始考 试:

> (△) 高级远程考试系统  $\left( \begin{array}{c} \cdots \end{array} \right)$

# 请选择要参加的考试

你已经报名的考试

2021西安体院艺术校考

【点此开启第2机位监控】 | 2021西安体院 艺术校考

下一步: 阅读考试须知

点此退回到登录页面

5、按照系统提示进入二机位录制界面方可进行正式考试。

△ 直播式面试  $\cdots$  0

#### 2021西安体院艺术校考

#### 你的考试专业:播音与主持艺术

#### 注意事项:

△ 直播式面试

1、请提前5分钟开启第2机位。

3、开启第2机位时,请保持竖屏录制,不要堵住设备 的麦克风。

4、请尽量使用4G网络或品质优秀的WIFI网络,留意界 面上网络条件的提示文字。

5、请升级你的微信到最新版,并在考前重启下手机, 关闭无关程序。

6、紧急情况请通过客服微信号与我们联系。

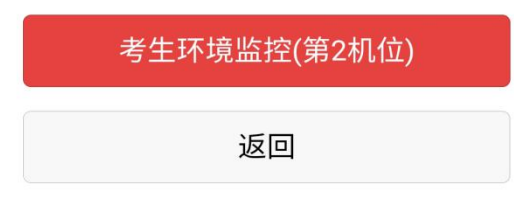

 $\cdots$  0

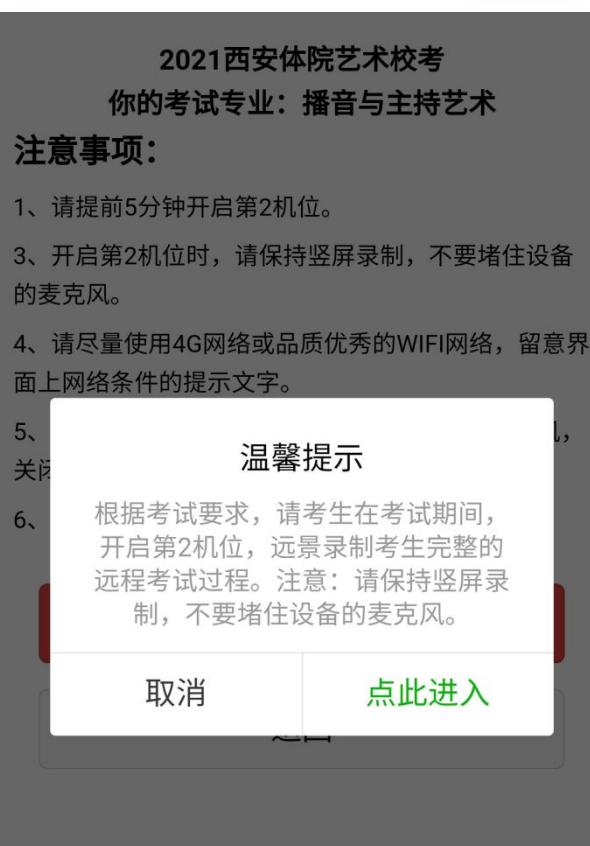

6、待主机位完成所有项目考试后,在辅机位点击停止按钮并退 出程序方为考试完成。

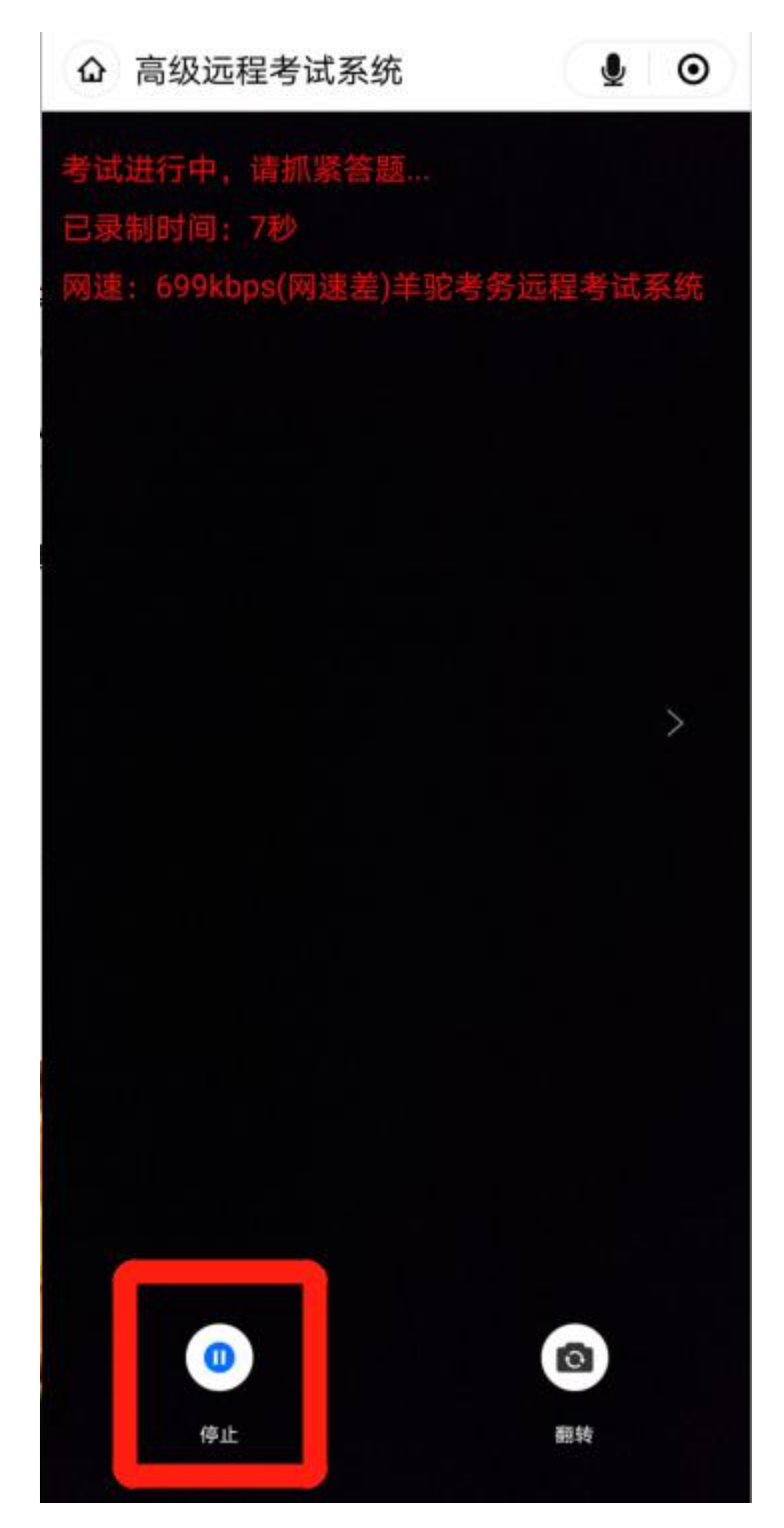